#### 紙本公文操作說明

#### 一、承辦人創文

1.創文取號後,可點選【改為紙本簽核】,將會改為紙本簽核模式。

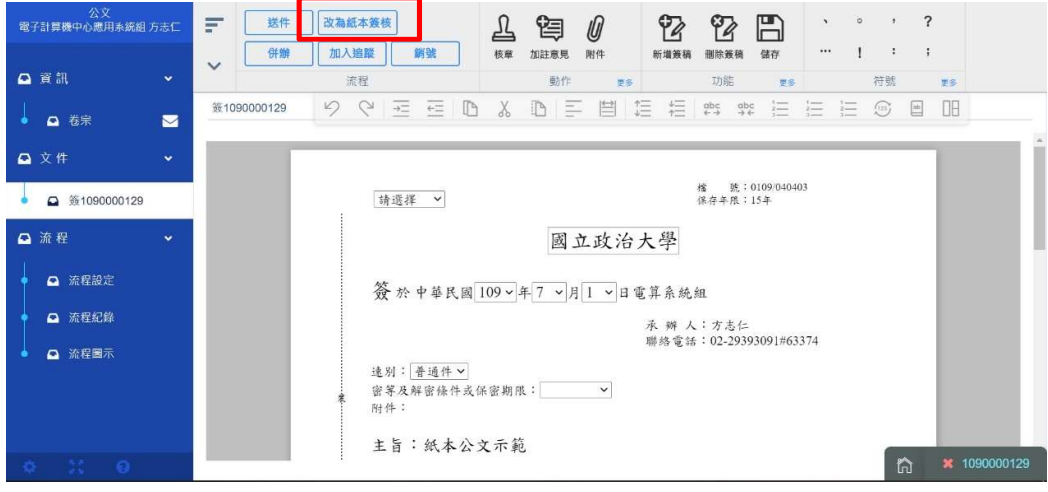

2.改為紙本簽核後,即無核章按鈕,若誤點改為紙本簽核,可再點選改為線上 簽核,改回線上公文模式。

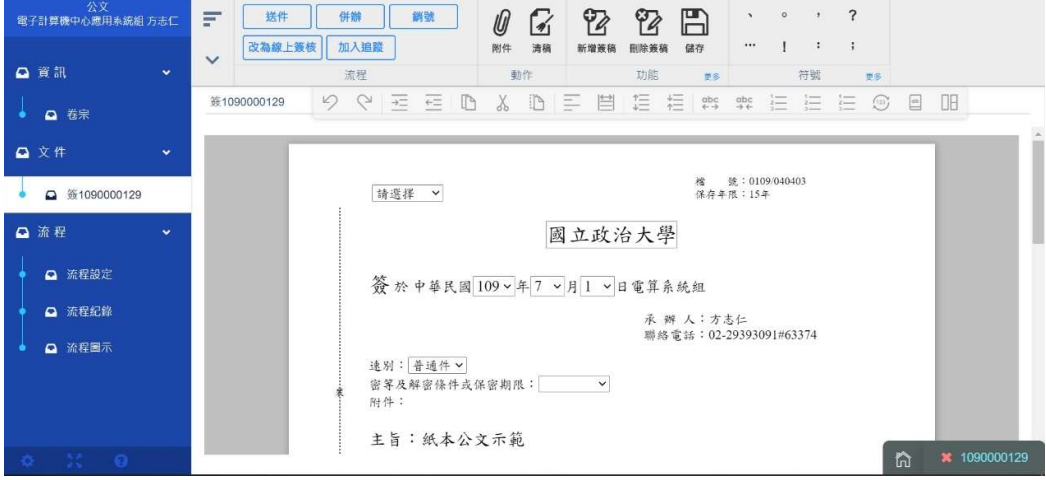

3.編輯好公文內容後,可點選【送件】,會跳出流程設定頁面,可確認陳核與會 辦的設定。

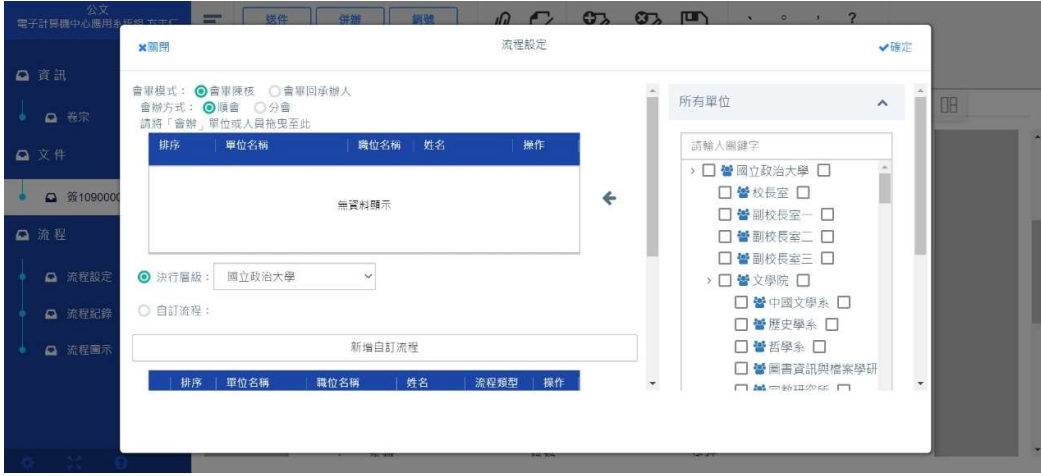

4.例如會辦人事室,操作方式和線上公文相同。

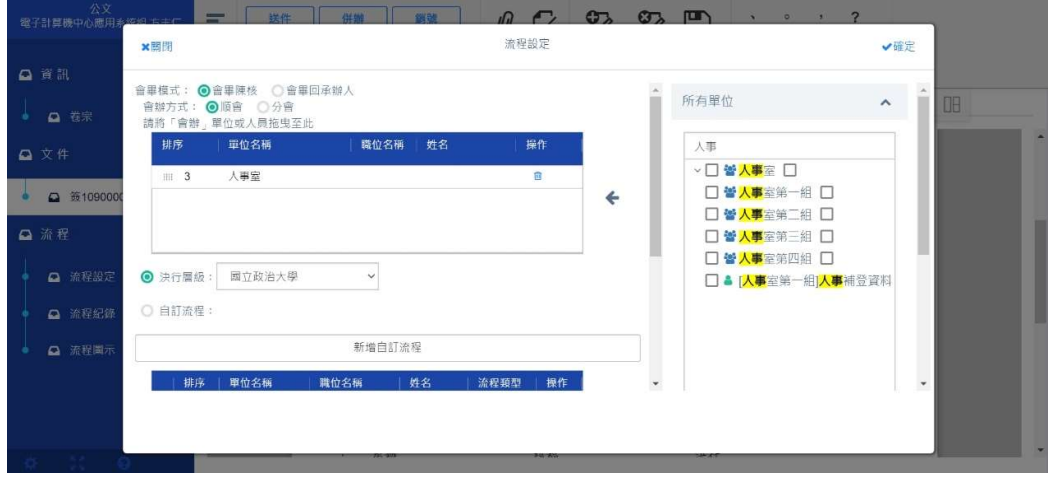

5.確認陳核與會辦設定後,可按送件。

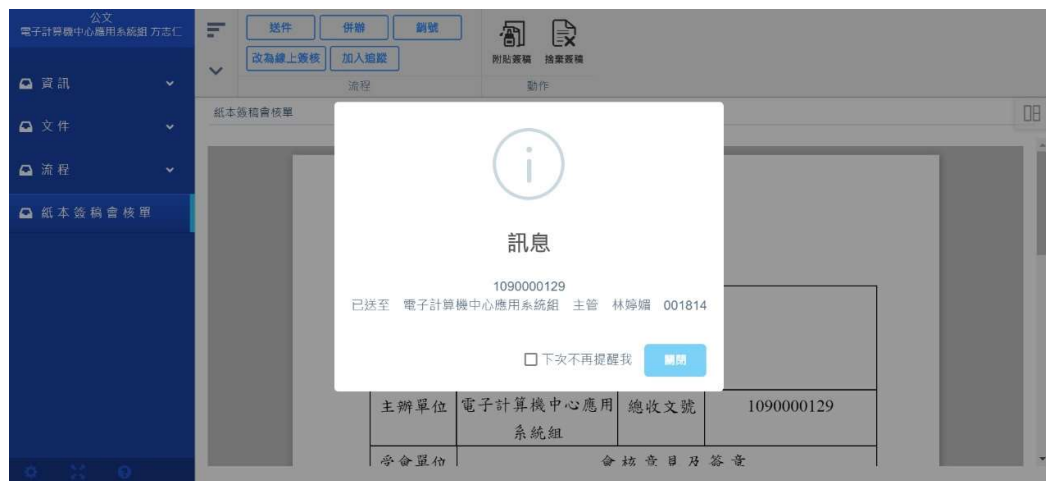

6.送件後,請至【已送未收公文】夾,開啟剛剛送出的紙本公文

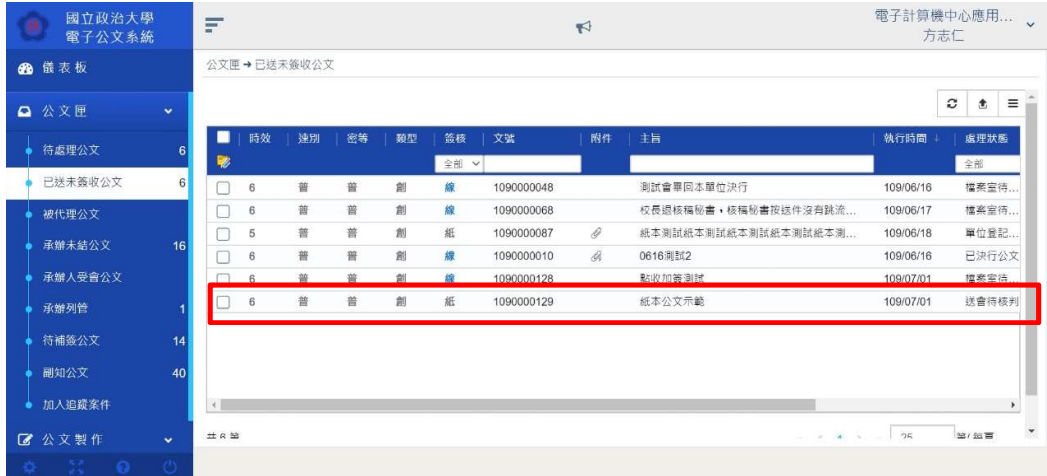

7.點開紙本公文,點選列印

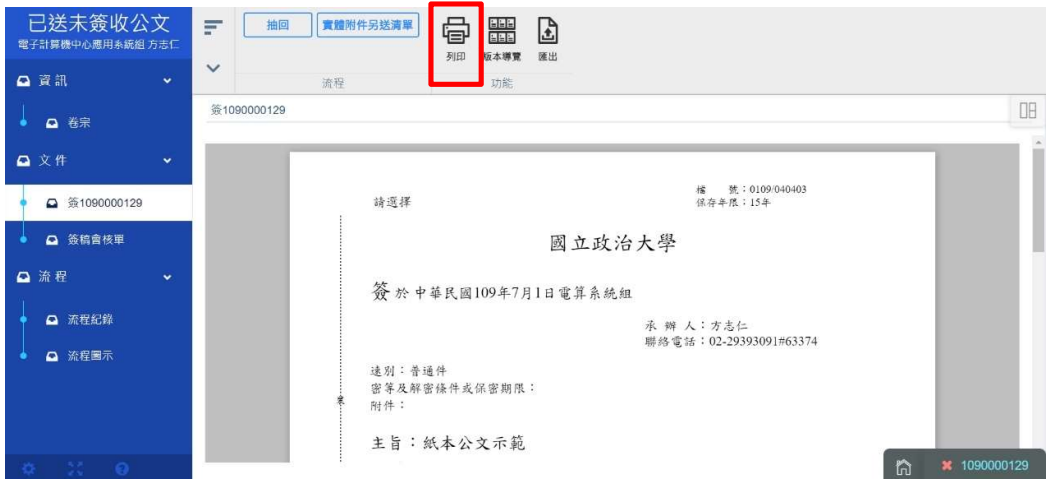

### 8.可一次列印簽與簽稿會核單,設定列印選項後,點選列印

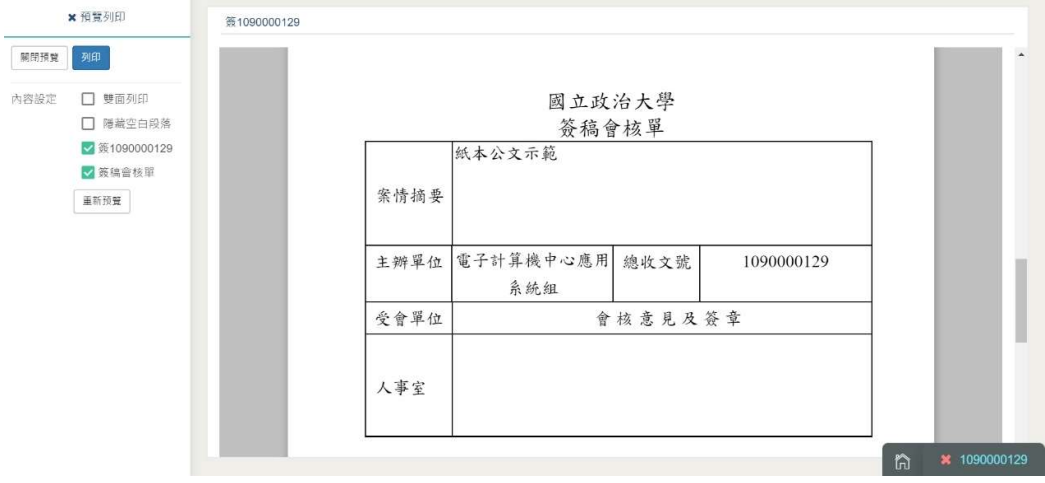

#### 9.選擇印表機後即可印出紙本公文

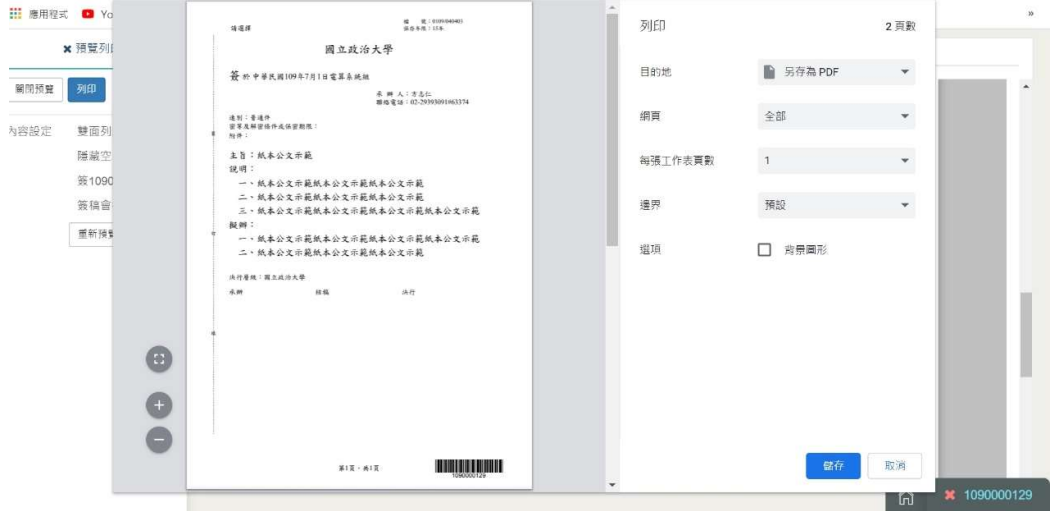

10.回到公文文面,點選【實體附件另送清單】

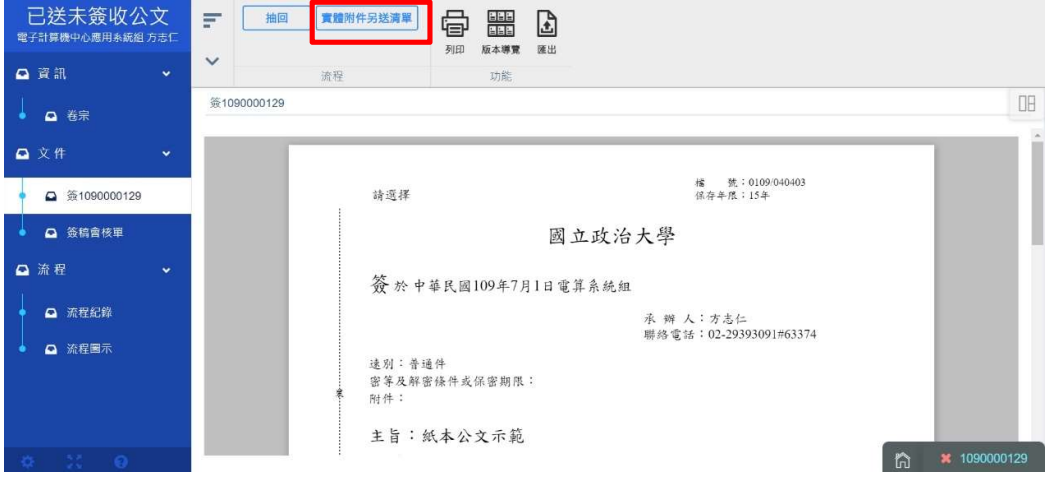

### 11.系統會另開頁面,開啟公文暨實體附件傳遞清單

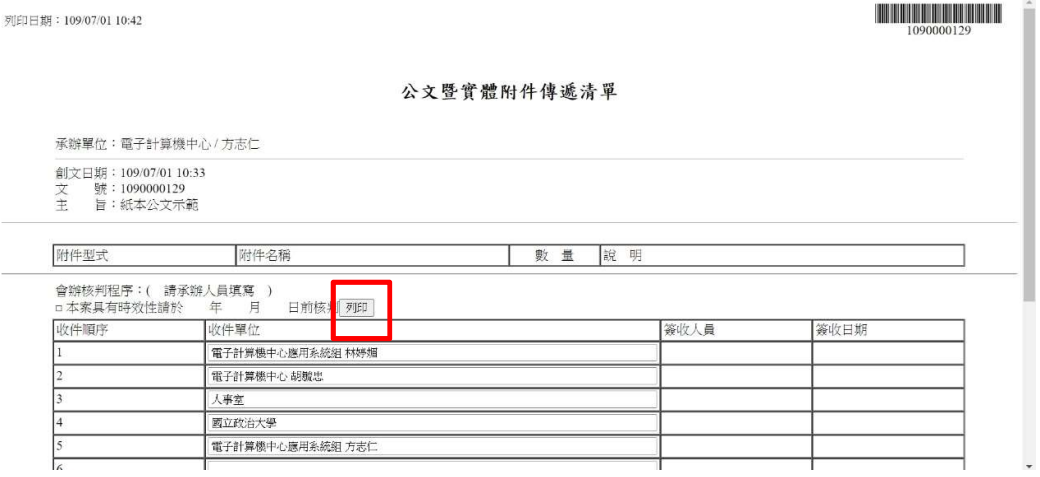

#### 12.選取印表機後,點選列印

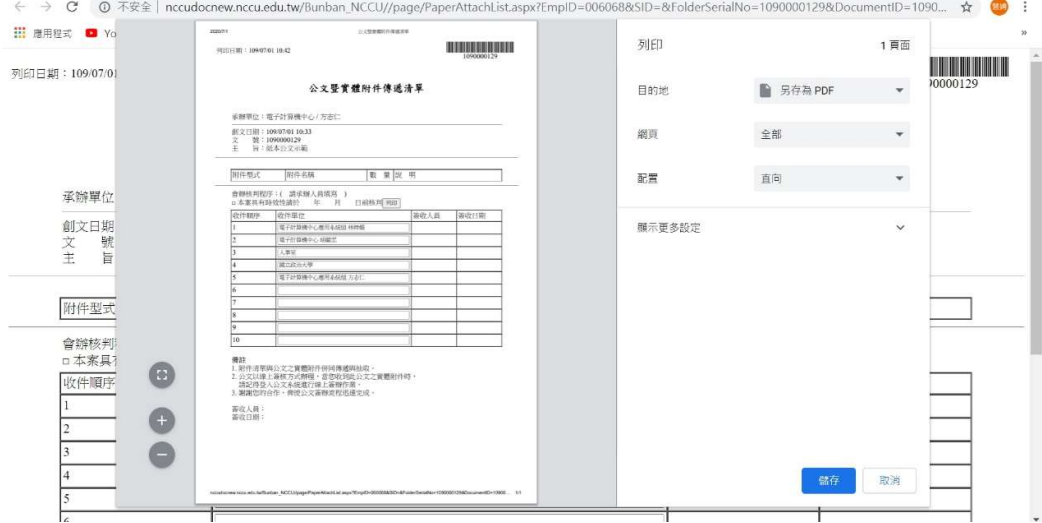

#### 13.再至系統左邊功能節點,點選流程管控

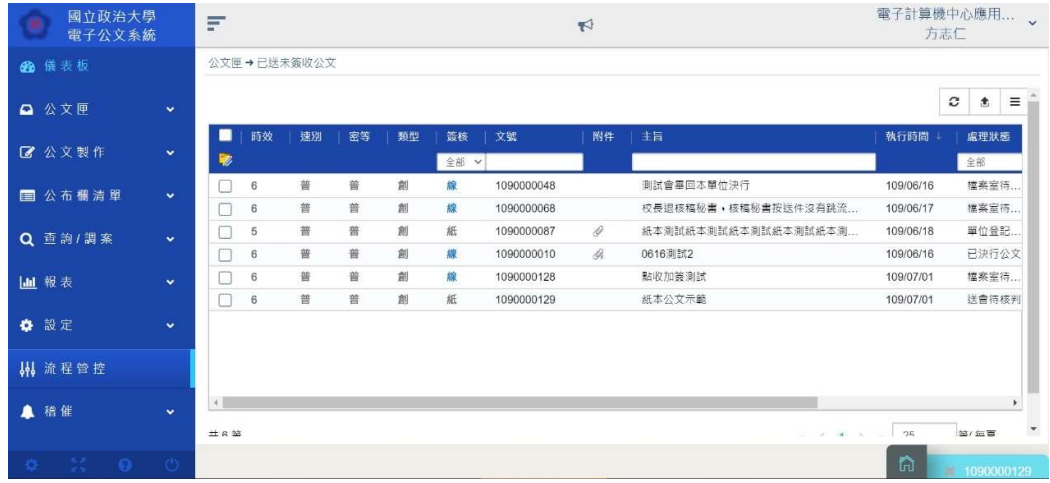

14.系統會另開視窗,開啟流程管控系統,請於此處登錄送件與擬交給對象。

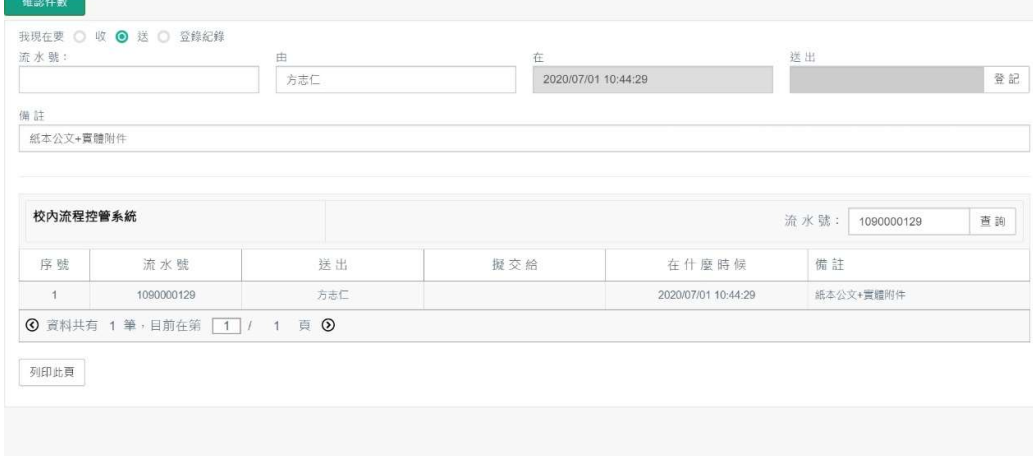

## 二、受會承辦人

1.受會承辦人於待處理公文夾,點選紙本公文

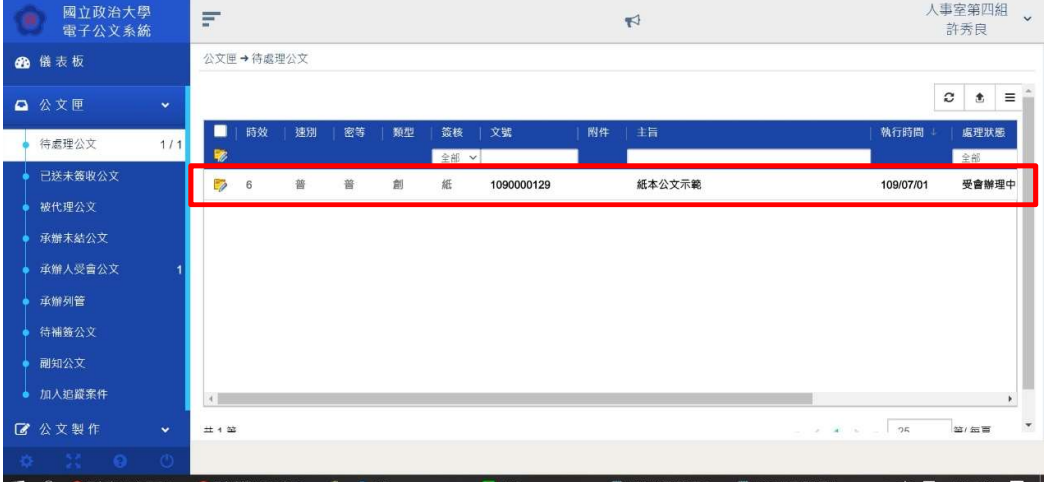

2.於紙本公文辦理後,可點選【送件】。若認為此公文非本人業務,可點選【申 請重分】,退回至單位登記桌重分。

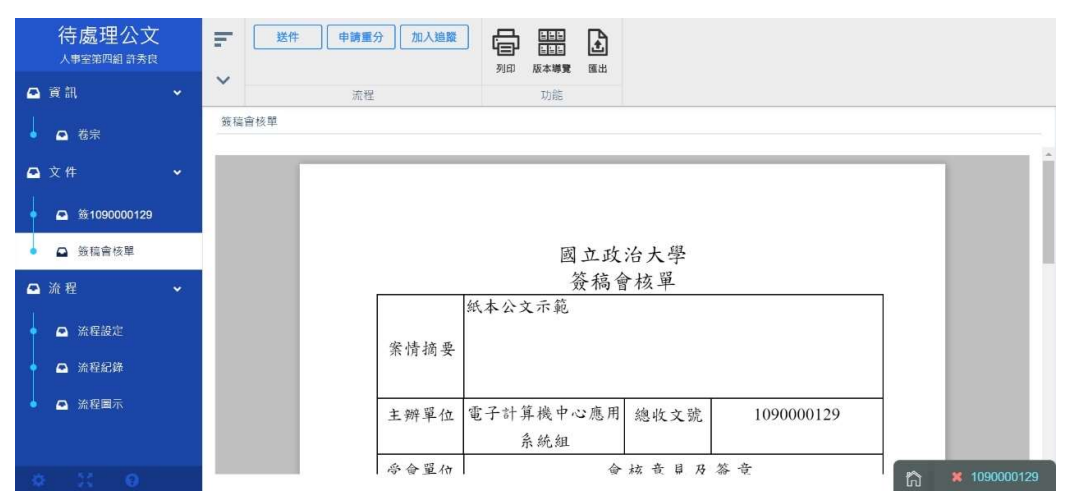

3.若受會承辦人認為此件公文須加會其他人員或單位,於送件時,流程設定頁 面可拉選加會的人員或單位。送件後必須列印簽搞會核單與實體附件另送清 單。

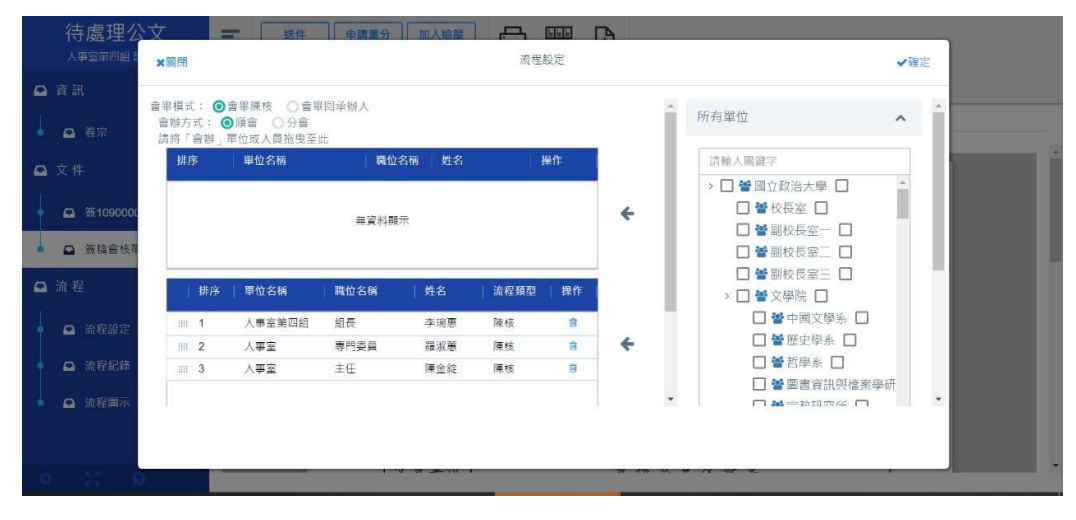

#### 三、決行回承辦人

1.承辦人於待處理公文點選紙本已決行公文。

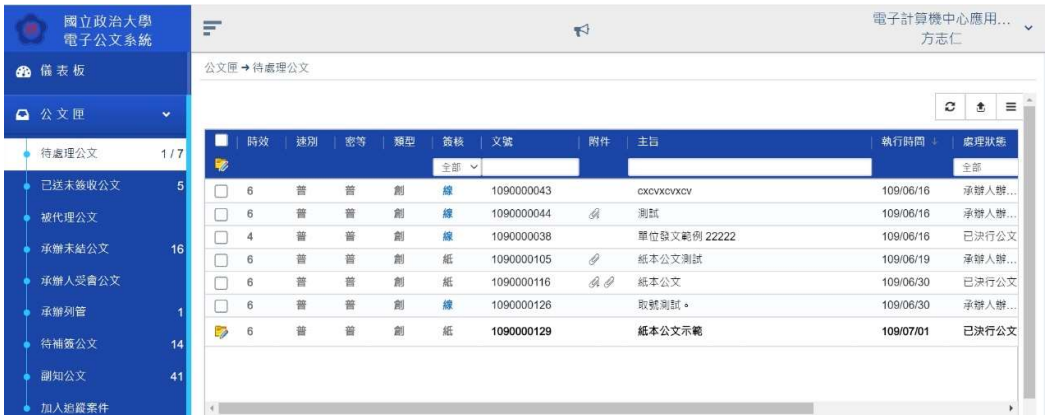

2.開啟公文後,承辦人可將紙本公文上,依據長官批示意見編修於文面。並請 掃描紙本公文,點選附件按鈕上傳掃描檔【請掃成 PDF 或 TIFF 檔】。

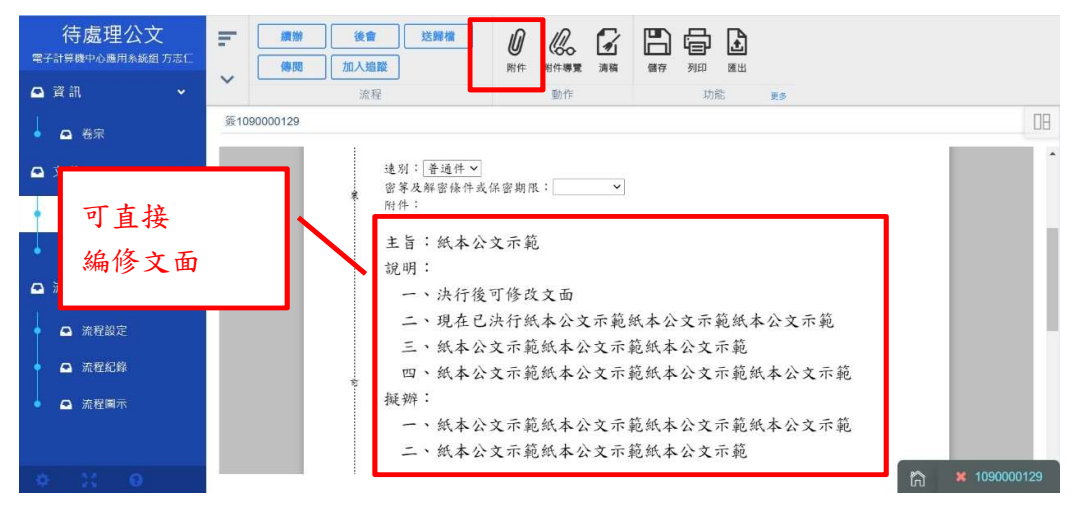

3.開啟附件管理頁面,點選【從你的電腦選擇】

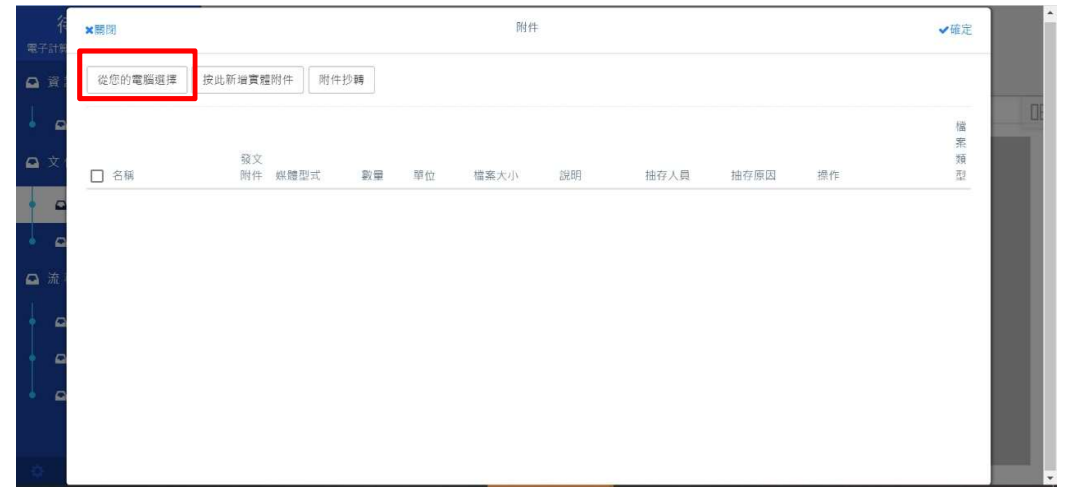

#### 4.選擇紙本公文的掃描檔,點選開啟。

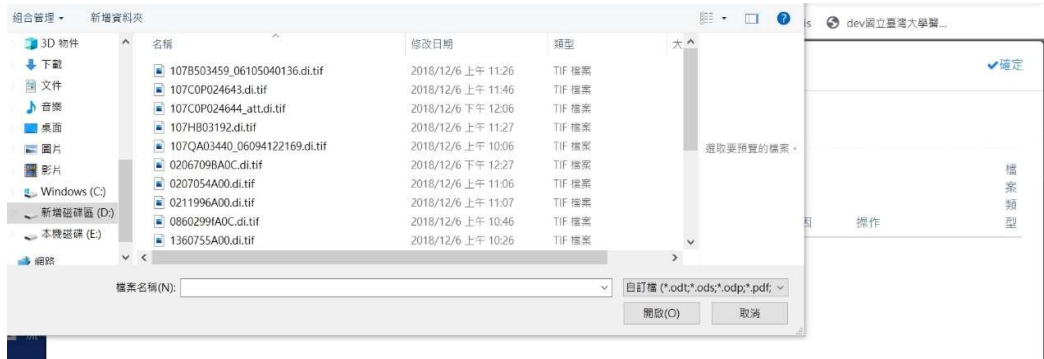

5.點選後即上傳至系統,請將名稱改為歸檔附件,以便檔管人員辨識。

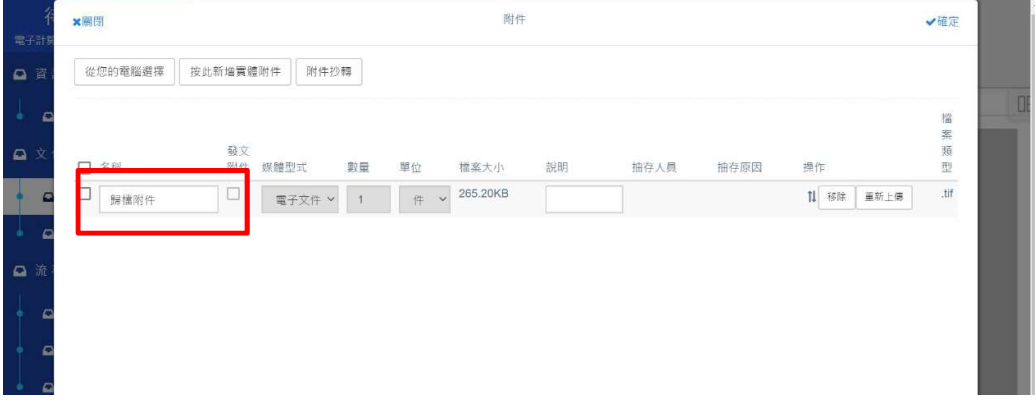

6.點選確定後,回到文面左邊可看到上傳的歸檔附件。再點選【送歸檔】即 可。

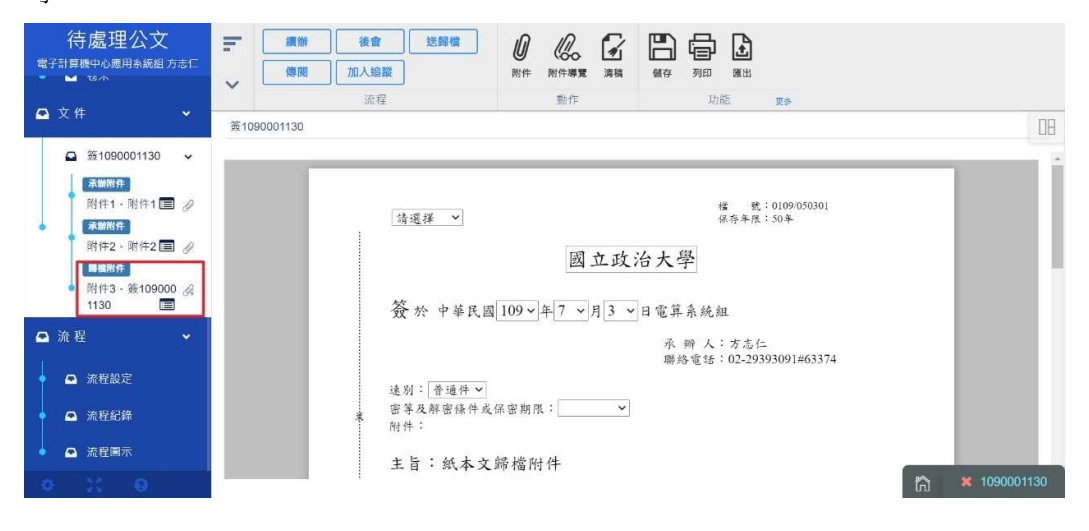

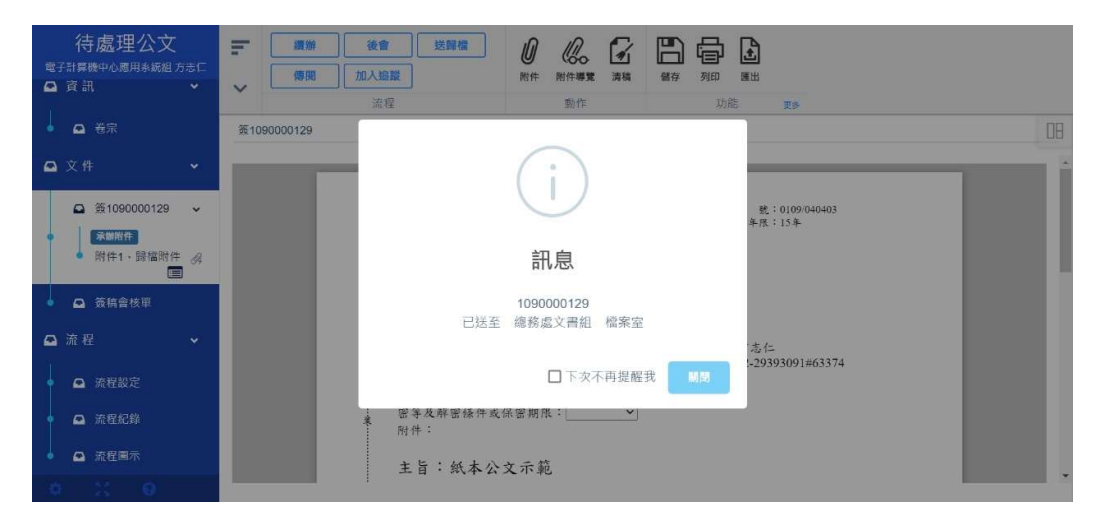

### 四、受會單位登記桌

1.單位登記桌於待處理公文夾,點選紙本簽核公文。

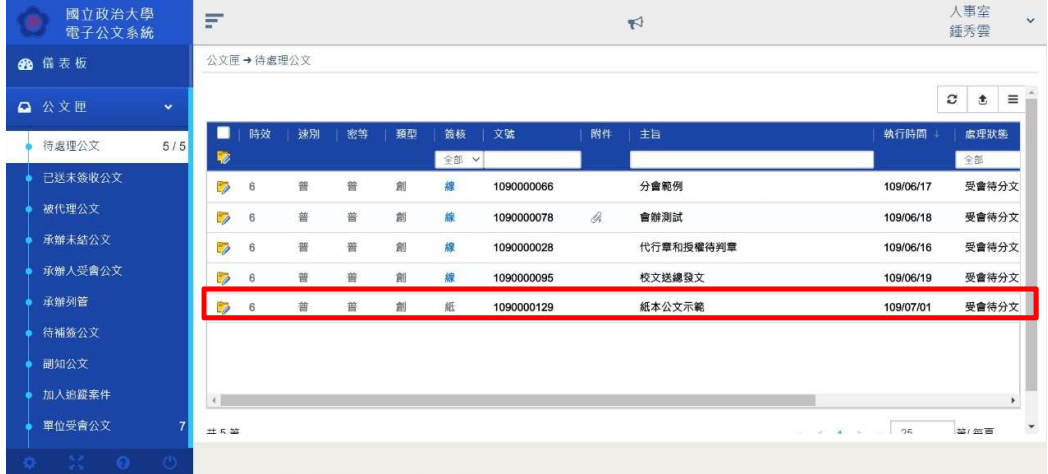

2.點開公文簽收時,系統會跳出有紙本文件的提醒,若尚未收到實體的紙本公 文,可先點選【否】暫時不簽收。若已收到紙本文件,則可點選【是】。再將公 文分給承辦人即可。

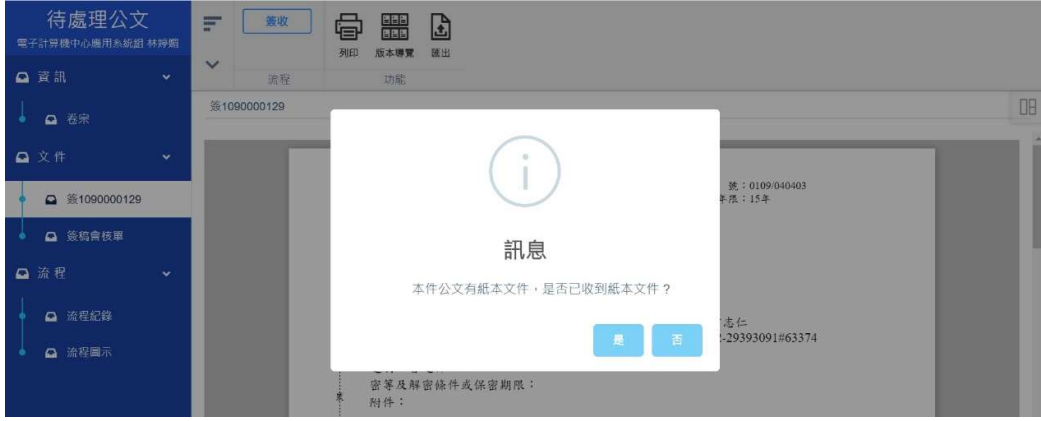

## 五、紙本流程—主管

1.主管於待處理公文夾,看到紙本簽核公文

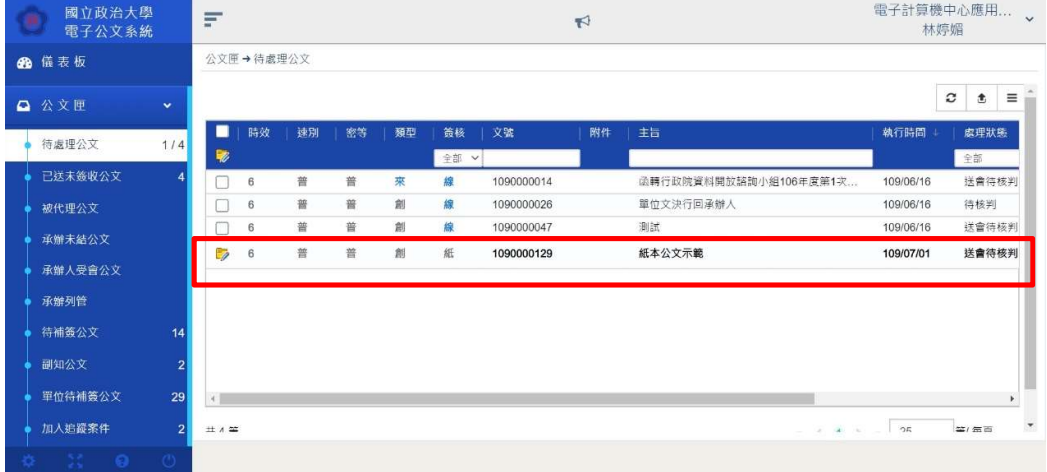

2.點開公文簽收時,系統會跳出有紙本文件的提醒,若尚未收到實體的紙本公 文,可先點選【否】暫時不簽收。若已收到紙本文件,則可點選【是】。

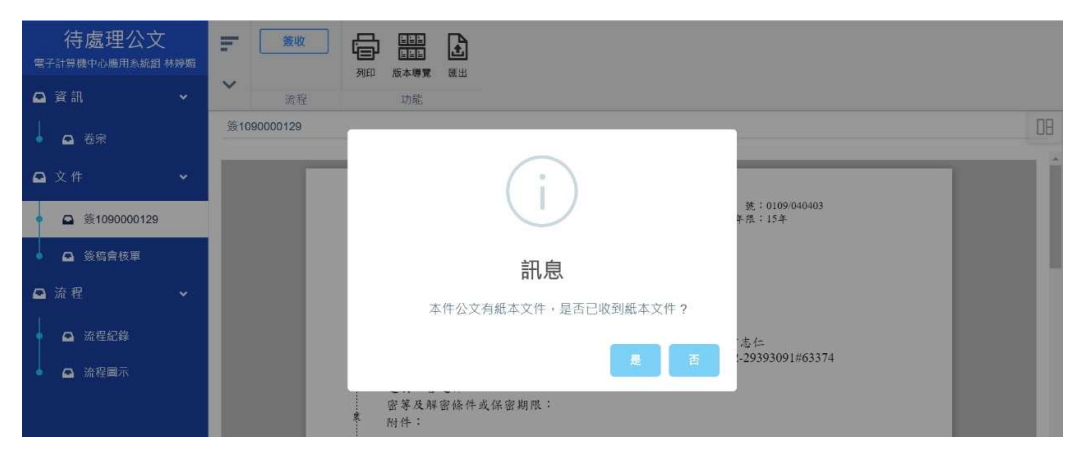

國立政治大學公文系統紙本公文操作說明

3.校文於二級主管,提供送件、退回與加入追蹤按鈕。 若紙本公文直接往下一個主管陳核,辦完紙本公文後,可點選【送件】。 若紙本公文須往前退回給承辦人,可點選【退回】,再將紙本公文退回給承辦 人。

若需要加會或修改流程,請至【流程設定】調整後,再按送件。若有加會則需 列印紙本簽搞會核單。

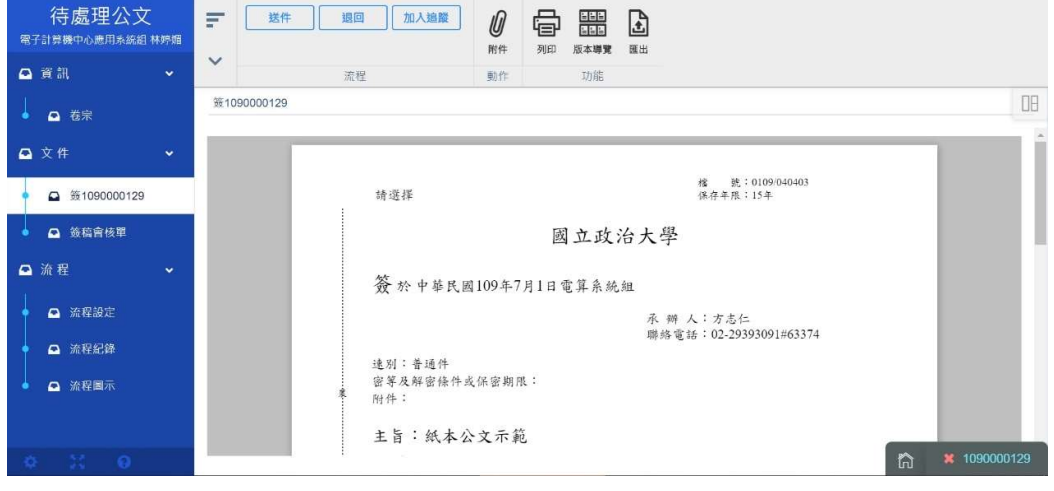

4.校文於有授權待判章的一級主管,則提供送件、決行、退回、會畢回本單位 決行與加入追蹤按鈕。

若紙本公文直接往下一個主管陳核,辦完紙本公文後,可點選【送件】。

若紙本公文須往前退回給承辦人或其他人,可點選【退回】,再將紙本公文退回 給點選的關卡。

若需要加會或修改流程,請至【流程設定】調整後,再按送件。若有加會則需 列印紙本簽搞會核單。

若認為此公文可決行,則請點選【決行】,會將公文送回給承辦人。 若為會辦的公文,會畢後回此主管決行,可點選【會畢回本單位決行】。

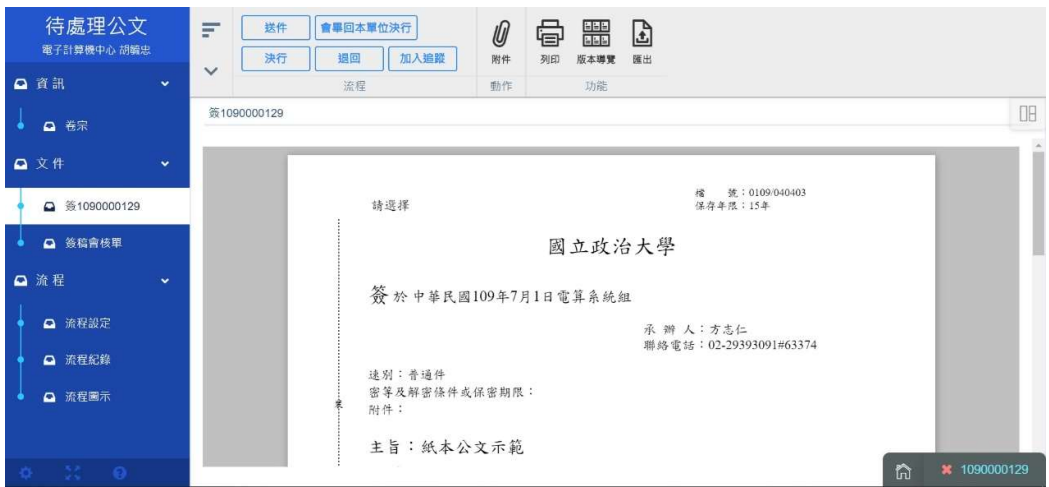

### 六、受會主管

1.受會承辦人送件後,受會主管會於待處理公文夾看到紙本公文。

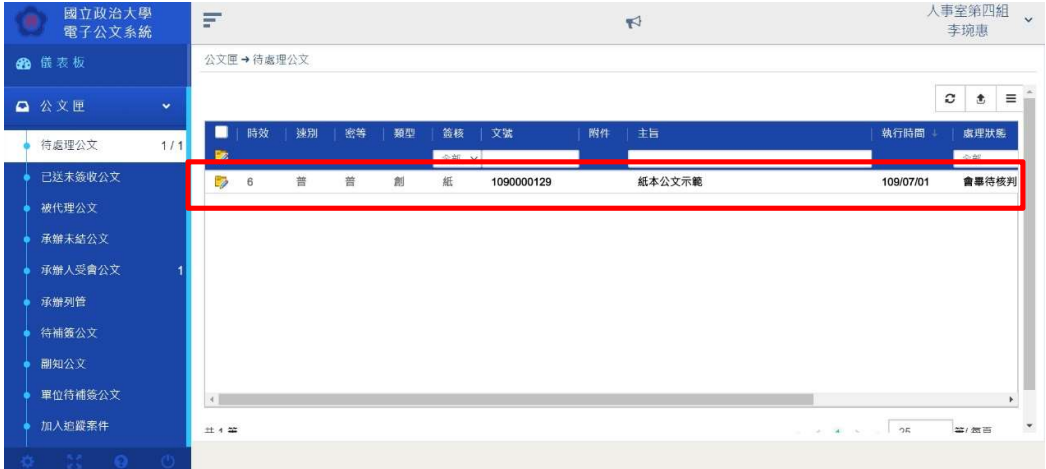

2.若需要加會或修改流程,請至【流程設定】調整後,再按送件。若有加會則 需列印紙本簽搞會核單。

若主管於紙本公文會畢代行,則須至【流程設定】手動將後面的主管點選刪 除。

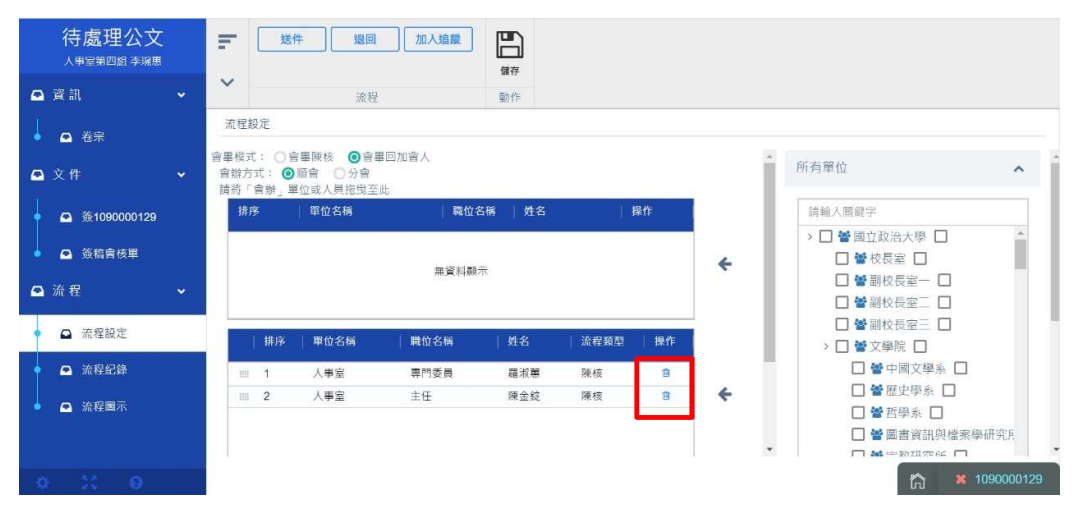

3.手動刪除後面陳核的主管後,點選送件,即會將公文送至下一流程。

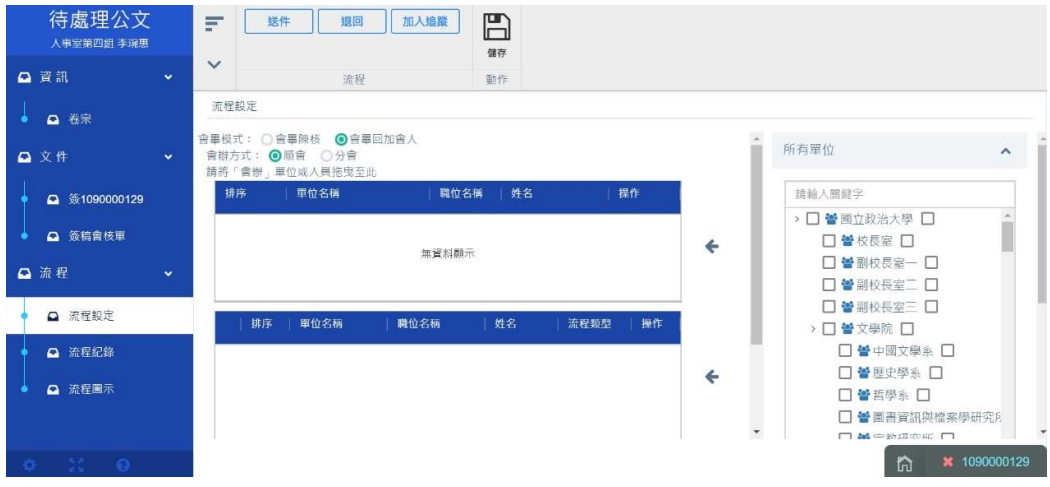

### 七、國立政治大學單位登記桌

1.於待處理公文夾點選紙本公文

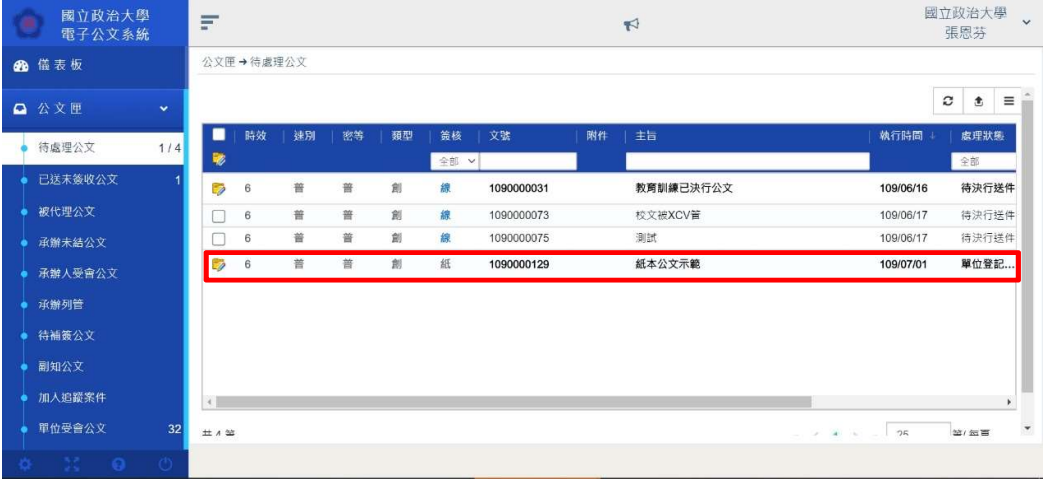

2.開啟公文後,可依據紙本公文實際情況,若國立政治大學主管決行可直接點 決行。

若需要加會其他單位,可直接拉選會辦單位後按【儲存】產出簽搞會核單後, 再點選送件。

若欲退回承辦單位,請點選退回。

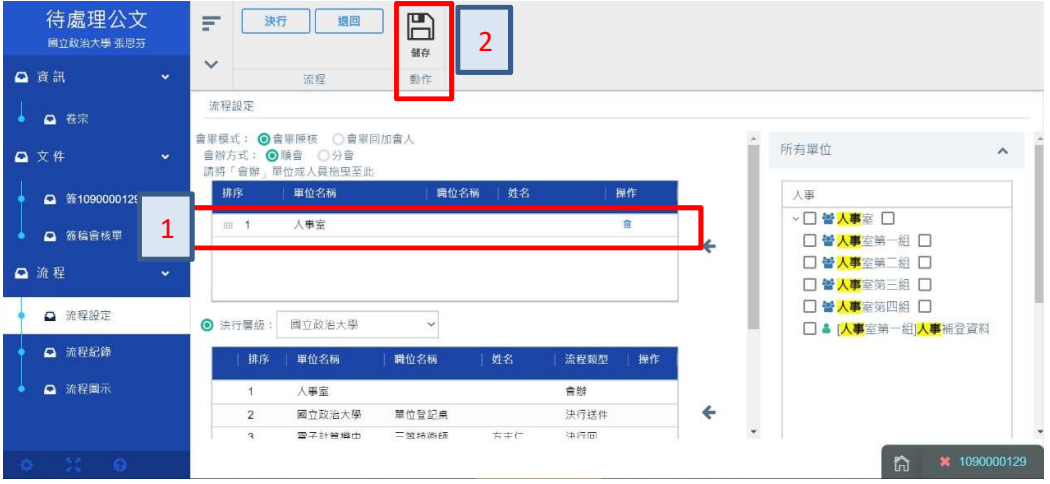

產出簽搞會核單後,點選送件,將會送去加會的單位。

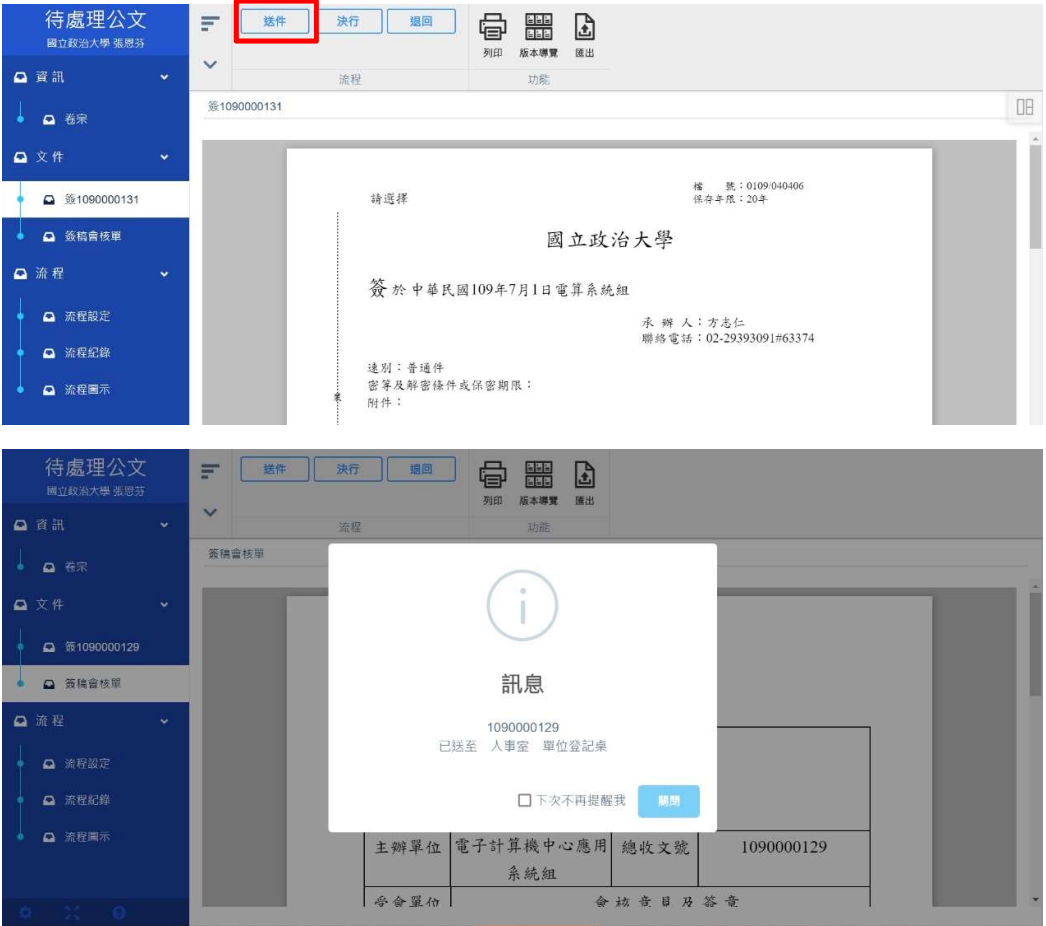

# 3.若點選決行,將會送給列管人員。

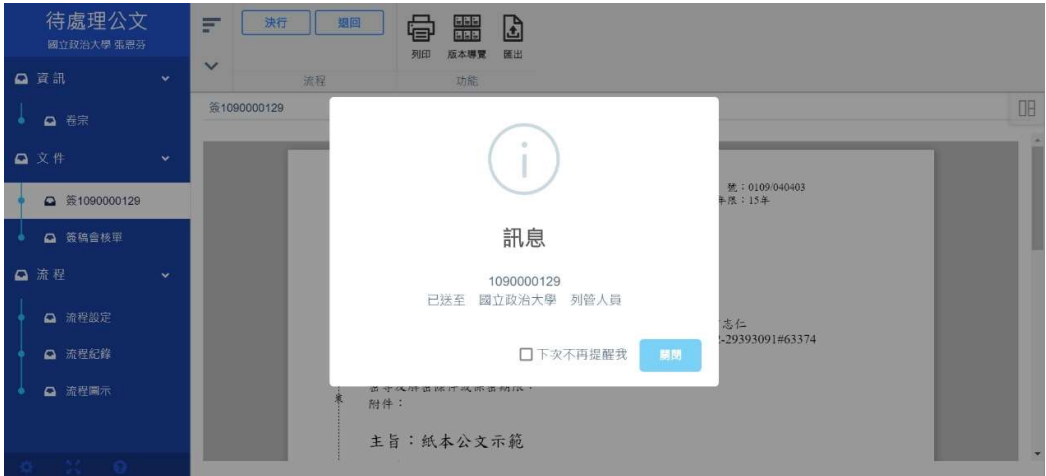

#### 七、列管人員

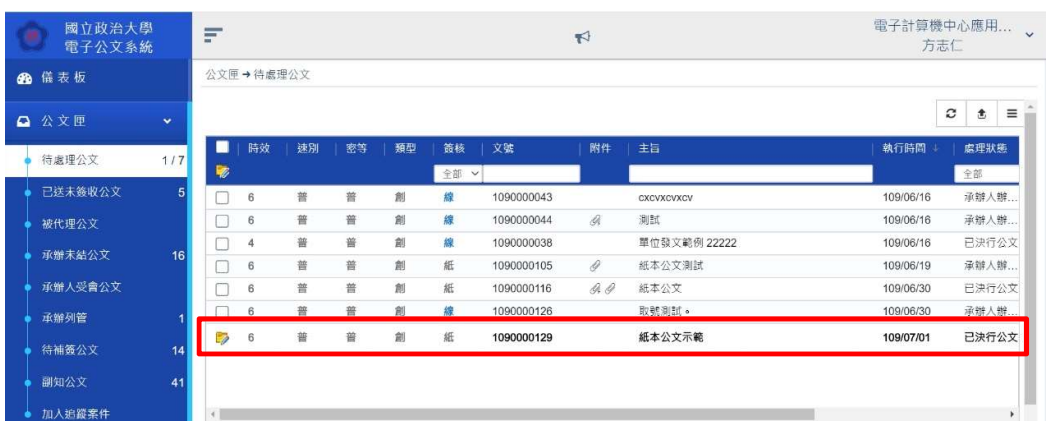

### 紙本公文若需要加入列管,可點選【加入列管】。

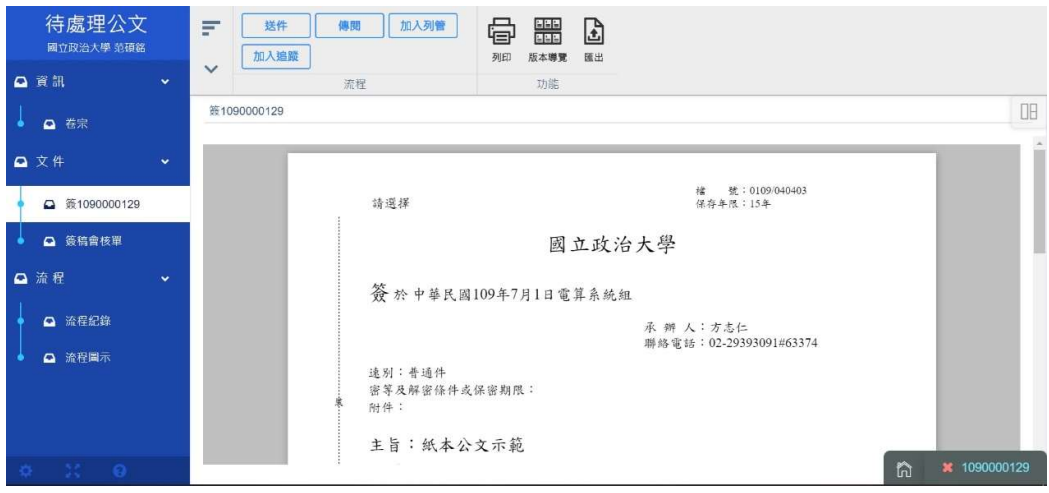

亦可點選【送件】,將公文送回承辦人。

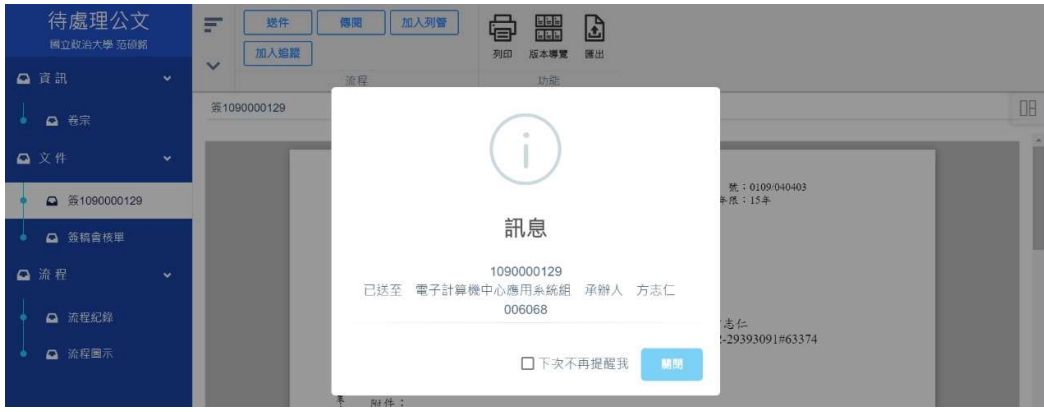

#### 檔案室

點選檔案管理後,點選【點收/退件】,選取紙本公文

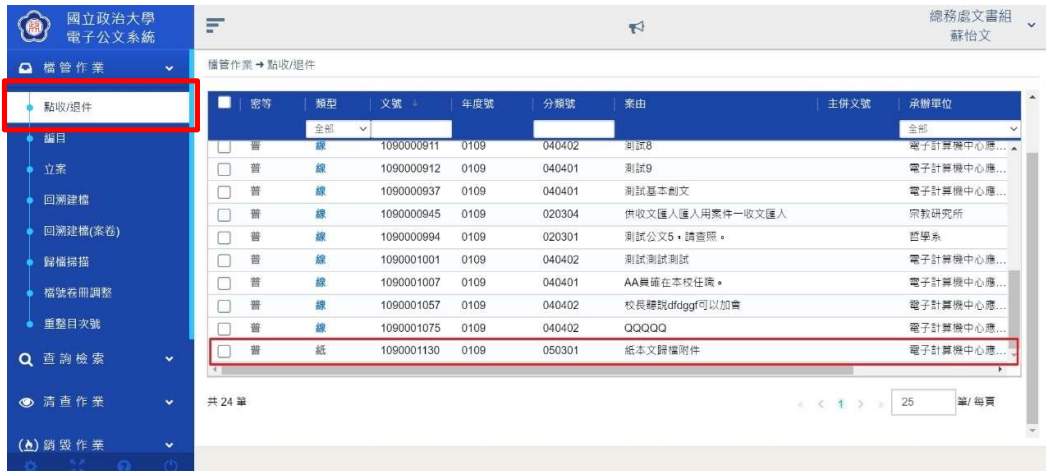

開啟公文後,點選檢視公文的按鈕,會另開視窗,此時可檢查承辦人員是否上 傳歸檔附件,可下載存檔並檢查。若發現沒有歸檔附件可退回承辦人,請承辦 人補掃描。

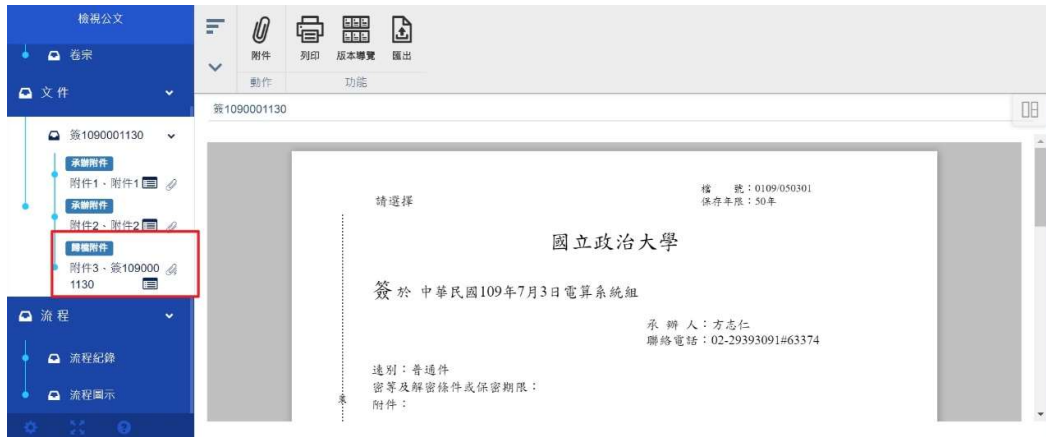

確認歸檔附件無誤後,可點選點收。出現點收成功。

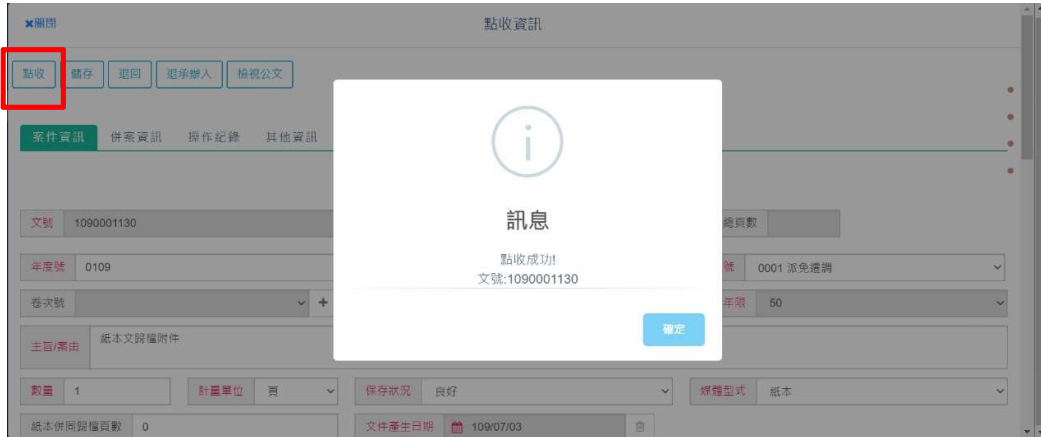

# 點選編目結點,開啟該筆公文後,進行檔案編目,完成後點選歸檔

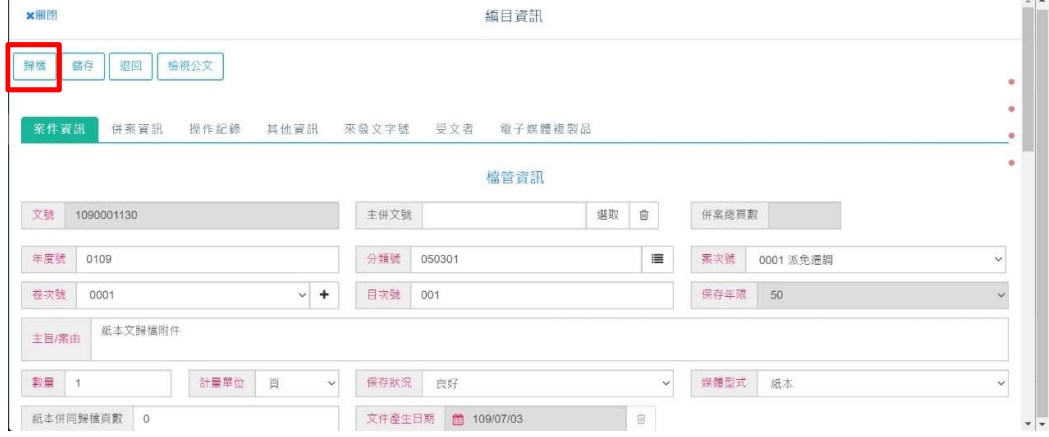

#### 點選左邊歸檔掃描節點

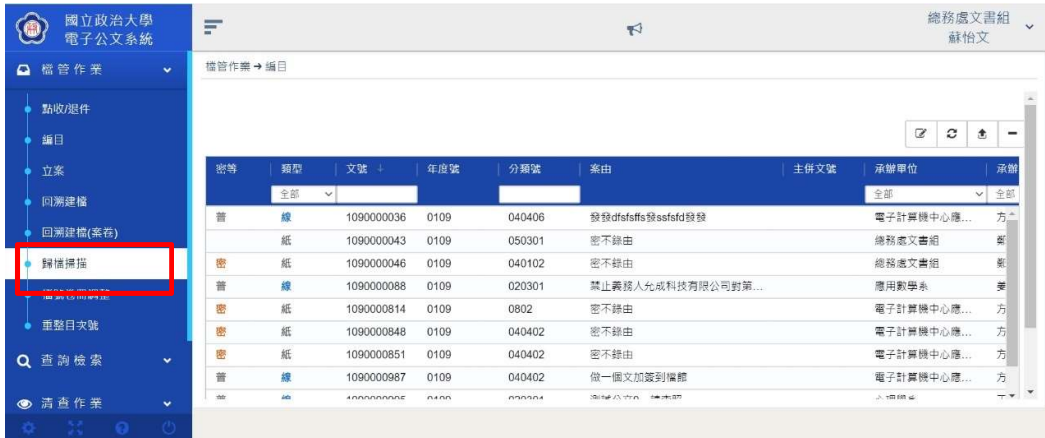

|          |            |            |    |          |          |            |          |                    | 頁面大小       | 缩放比例 |  |
|----------|------------|------------|----|----------|----------|------------|----------|--------------------|------------|------|--|
| 上傳<br>主機 | 文號<br>下載 ▼ | 文號<br>變更 ▼ | 移除 | 本機<br>匪入 | 匯出<br>本機 | 插入<br>新頁 ▼ | 刪除<br>頁面 | 分割<br>$\mathbf{v}$ | 符合頁高<br>V. | 100% |  |
| Search   |            | $\alpha$   |    |          |          |            |          |                    |            |      |  |
|          | □ 已下載清單    |            |    |          |          |            |          |                    |            |      |  |
|          |            |            |    |          |          |            |          |                    |            |      |  |
|          |            |            |    |          |          |            |          |                    |            |      |  |
|          |            |            |    |          |          |            |          |                    |            |      |  |
|          |            |            |    |          |          |            |          |                    |            |      |  |
|          |            |            |    |          |          |            |          |                    |            |      |  |
|          |            |            |    |          |          |            |          |                    |            |      |  |
|          |            |            |    |          |          |            |          |                    |            |      |  |
|          |            |            |    |          |          |            |          |                    |            |      |  |
|          |            |            |    |          |          |            |          |                    |            |      |  |

系統將會開啟歸檔掃描上傳介面,點選本機匯入,選取掃描檔

#### 上傳成功後,會顯示匯入成功。

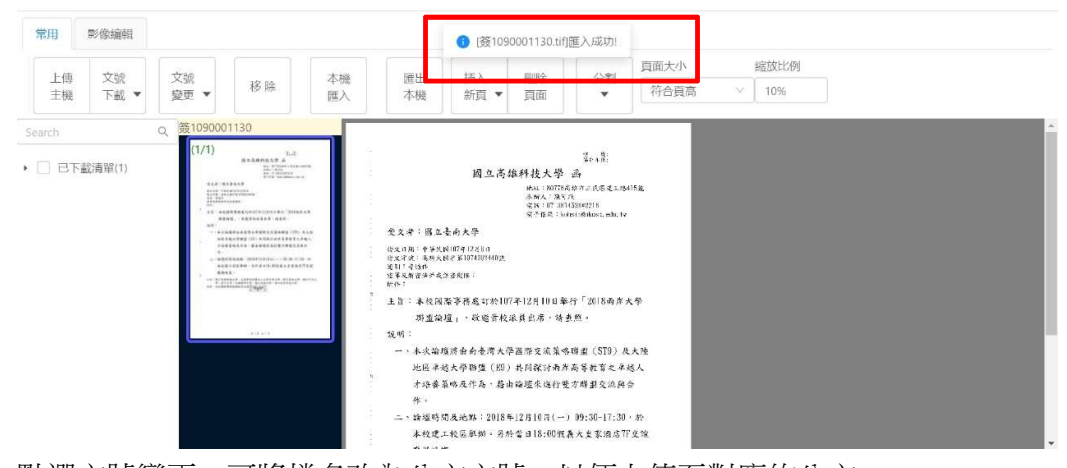

點選文號變更,可將檔名改為公文文號,以便上傳至對應的公文。

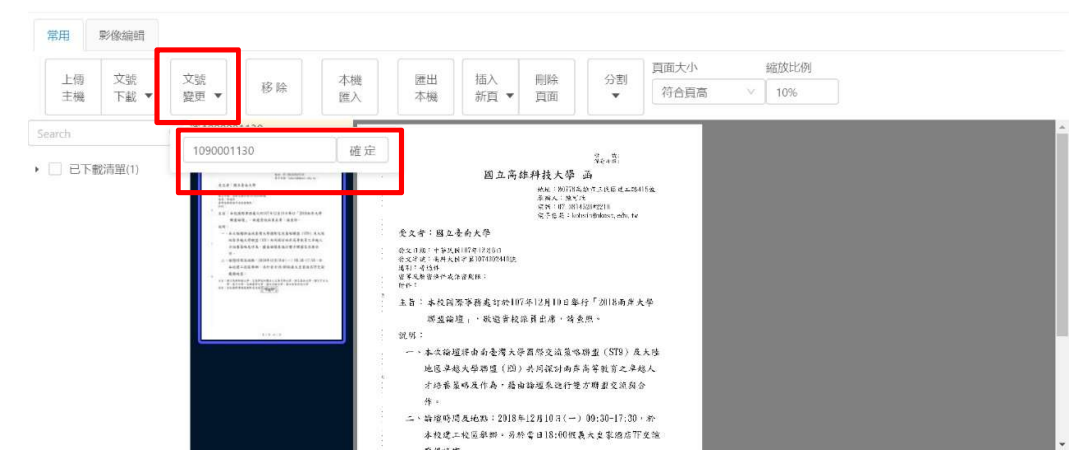

變更文號後,可勾選已下載清單,再點選上傳主機。

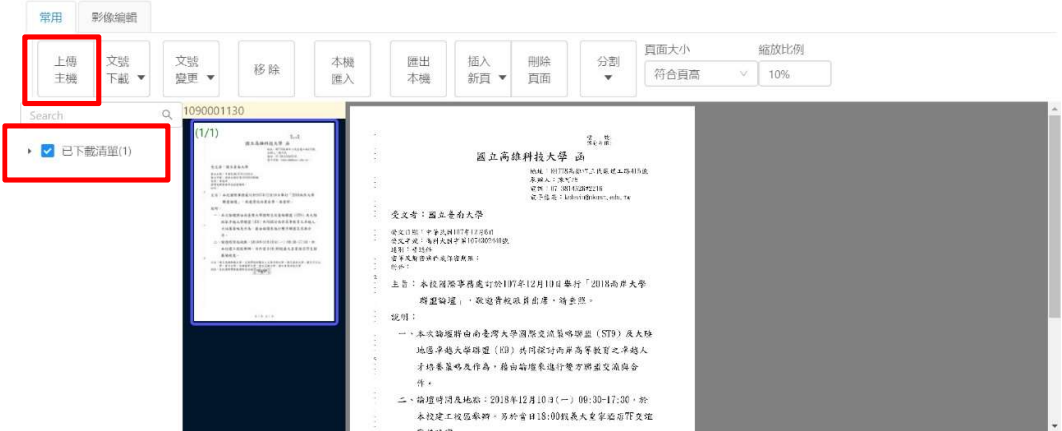

#### 上傳主機後,顯示上傳成功

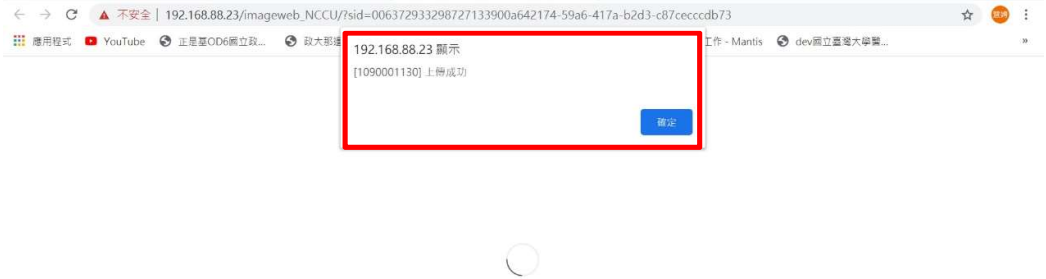

處理中

上傳主機後,可至案件綜合查詢,查詢該筆公文

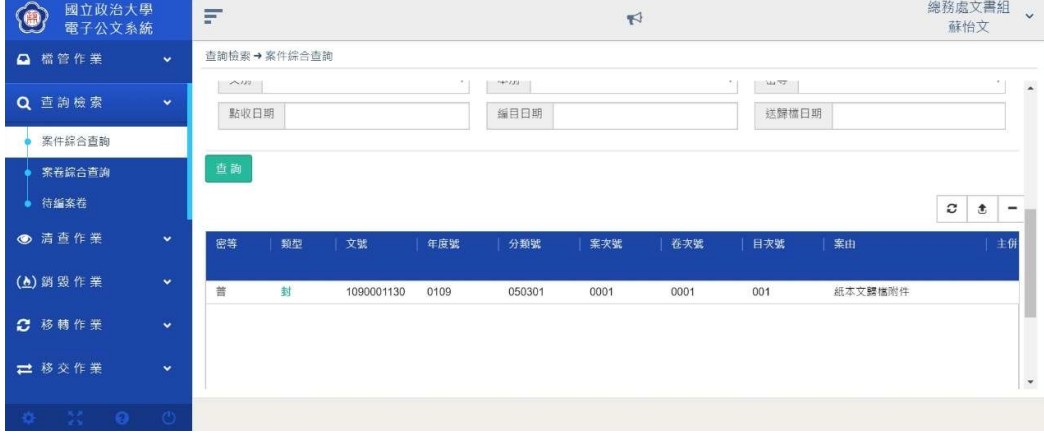

開啟公文後,點選【檢視影像檔】,可檢查上傳的歸檔附件是否與公文相同。

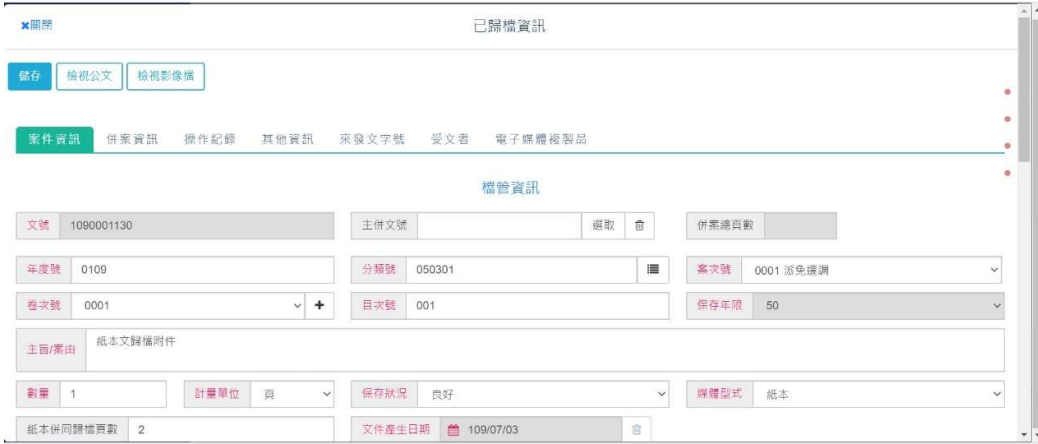

系統會另開視窗,開啟上傳的歸檔附件檔案。

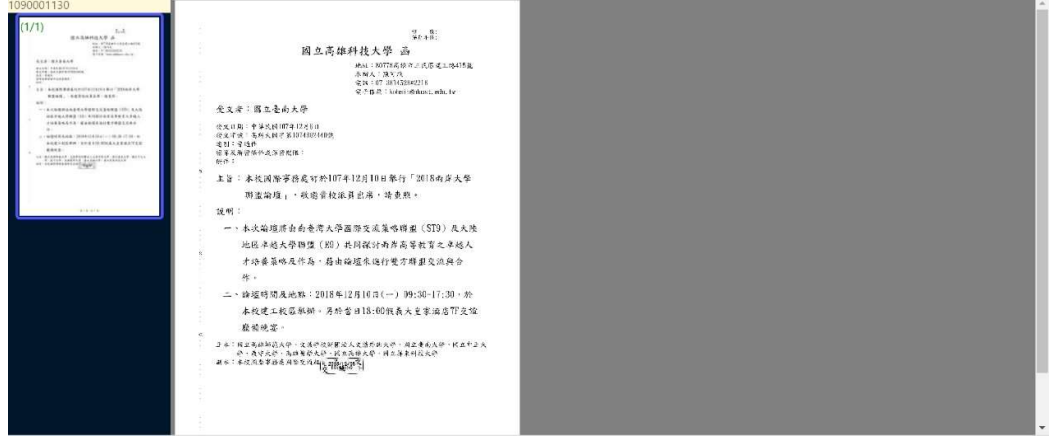